## **Topics covered in this Lesson:**

Creating your own custom materials

Once you start working with AutoCAD's default materials, you'll soon realize that you don't really have a large selection. What if you need a white stucco material for a wall? Or grass for the lawn, or brushed aluminum, or... well, you get the picture. What you need to do is create your own materials.

The first step is to locate an image that represents the material you want in your drawing. There are a number of sources available on the internet. Check out the **[links](http://we-r-here.com/cad/links/dir/index.php)** page for some. Below are 3 samples you can try for this lesson.

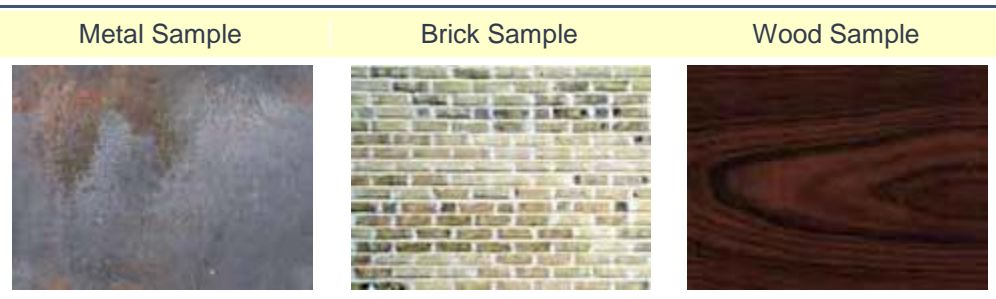

Pick on any of the images above and when the new window opens, right click on the large image and select "Save image as..." and save it in a folder where you can find it easily.

Now start the **MATERIALS** command to open the Materials Palette.

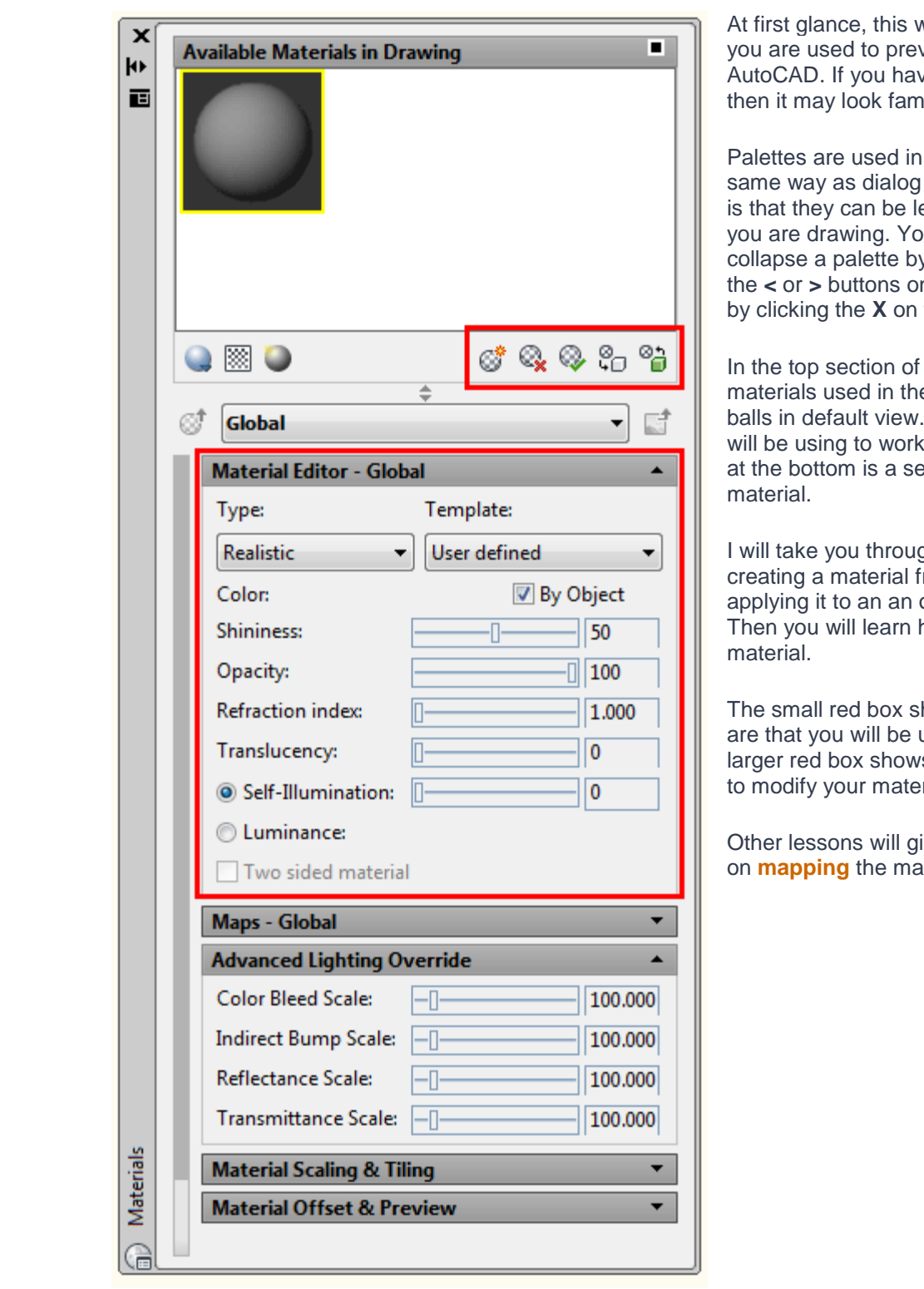

vill look very different if vious versions of e used 3D Studio MAX, iliar.

AutoCAD in much the boxes. A big difference eft on the screen while u can expand or y clicking the **<** or **>** buttons on the bottom left. Close it the top left corner.

the palette is the e drawing shown as Below are buttons you with the material, and ection for editing the

gh the simple process of com an image file and object in your drawing. now to modify the

hows where some icons using this tutorial. The s where the controls are rial.

ve you more information terial to an object.

To create a new material from one of the images from above (or another texture) open the materials palette and click New Material

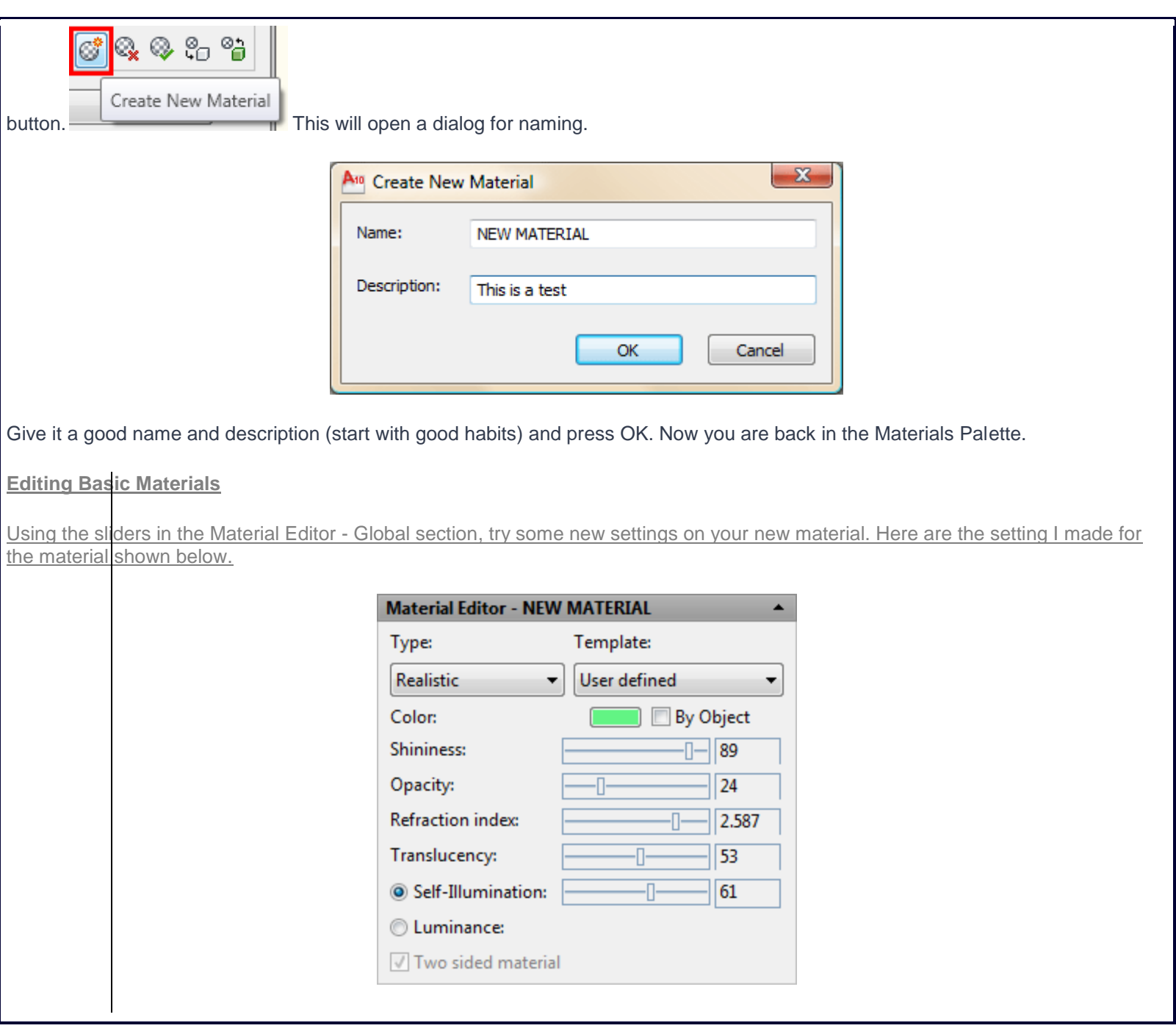

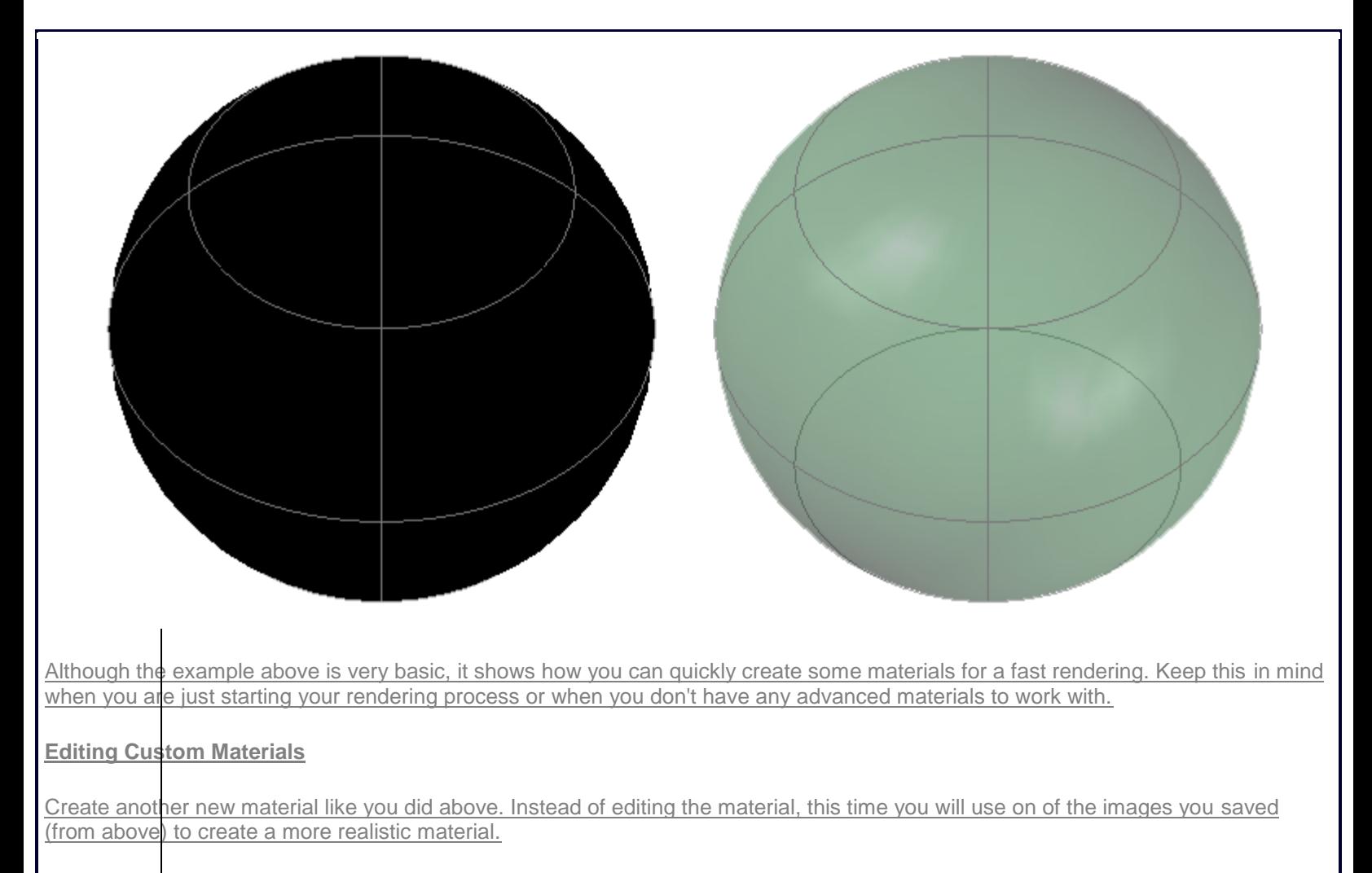

Click on the Select button in the Diffuse map section:

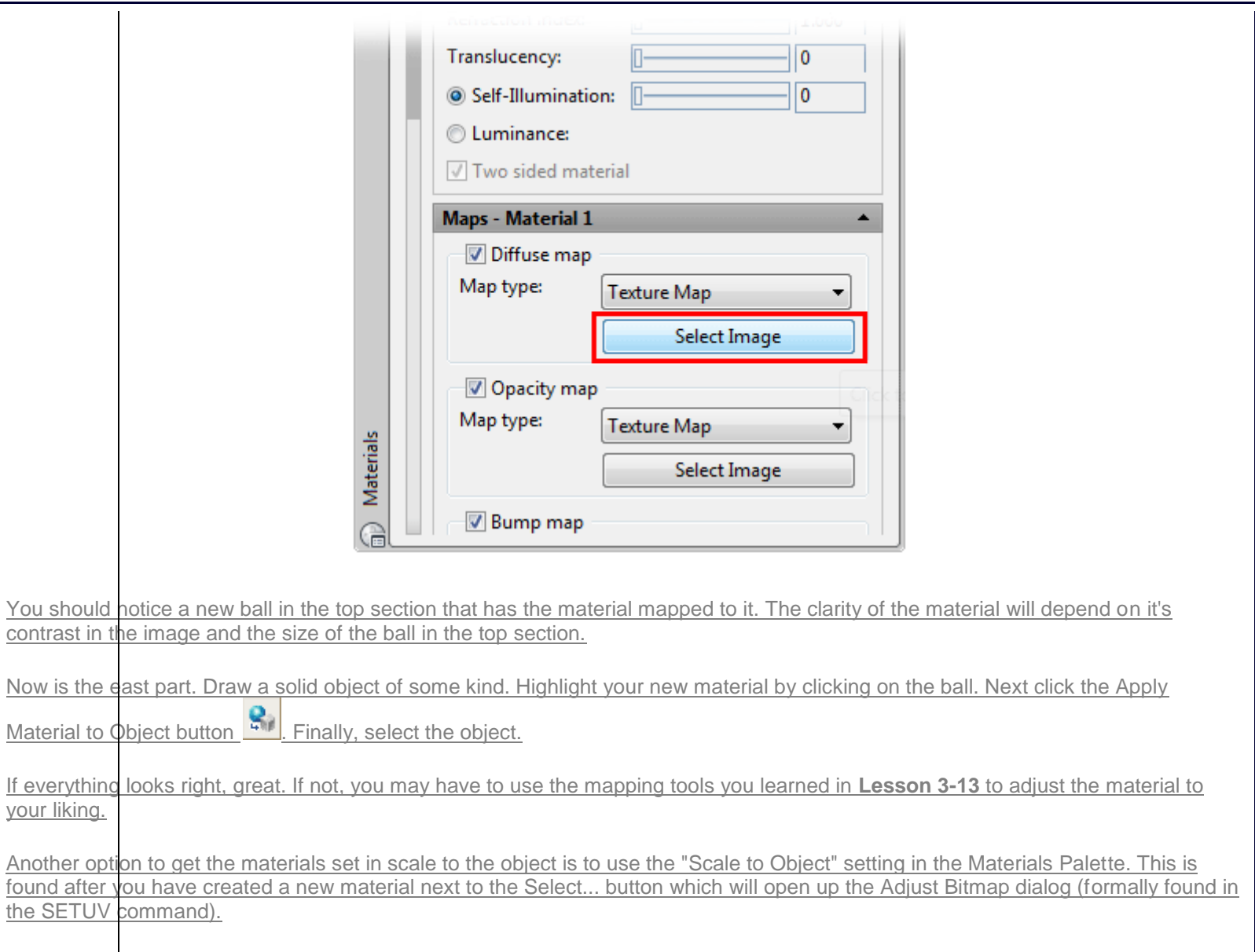

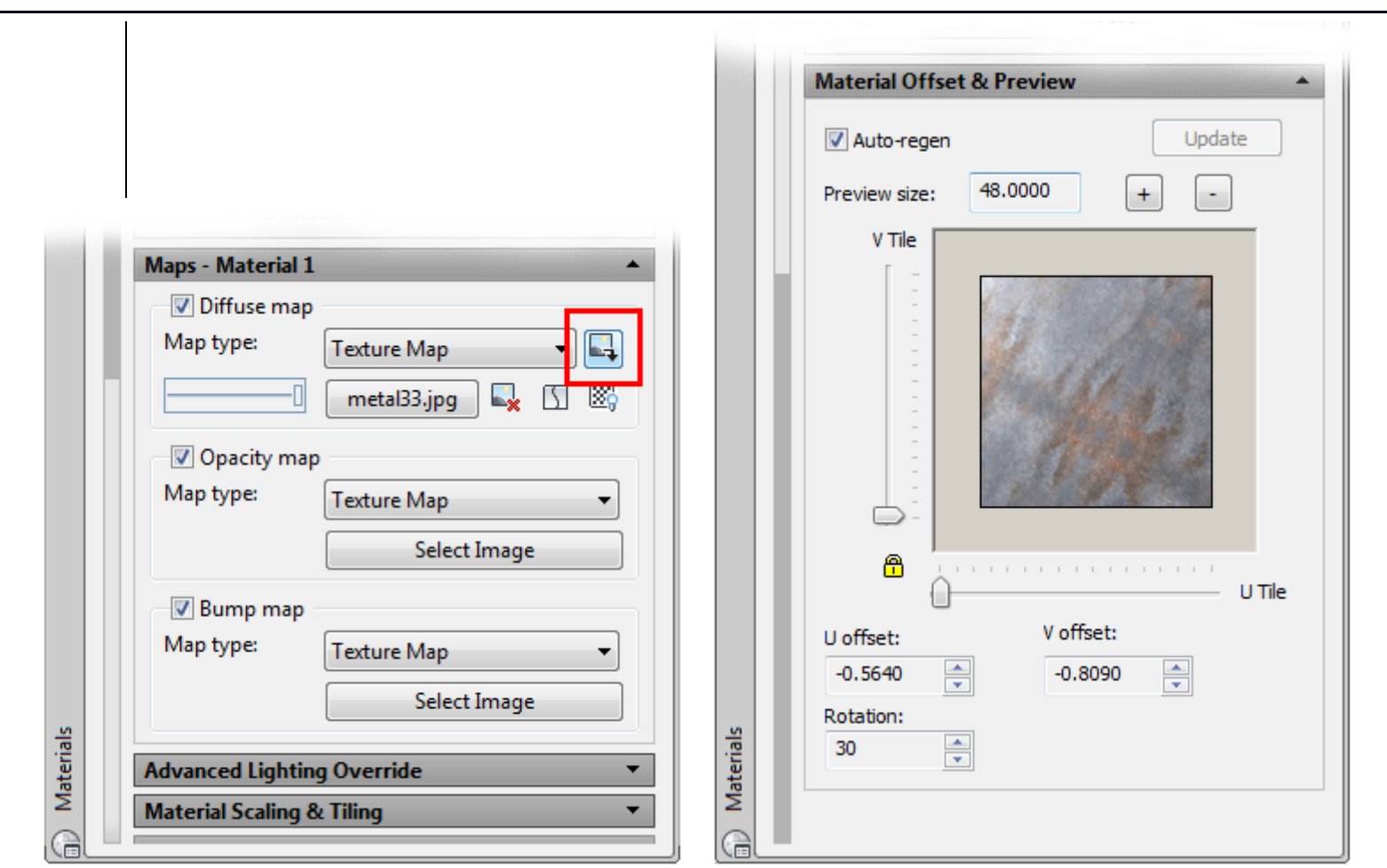

This will help get the scale close to what you want it to be, of course this depends on the size of your original image file (as a rule, larger files are better as you can scale them down and retain clarity) and the size of your object. This dialog box also allows for more settings, but each will apply to your own specific needs and image files. Try different settings and check the results. There are an infinite number of possibilities - so explore - go crazy with it - have fun.

To make the material transparent or translucent, move the opacity slider on the Materials Palette to about 50 - making the material 50% transparent. You can adjust other options as shown in this dialog box.

This is just an introduction to the world of creating new materials. If you have a photo editing program like Photoshop, **[Gimpshop](http://www.gimpshop.com/)** (it's free) or another, you will be able to adjust the image files to fit your needs.

For practice, here is good way to get graphics into your renderings. Draw an octagon (**POLYGON** command) and turn it into a**REGION**. Then create a new material using this image of a **[stop sign](http://www.we-r-here.com/cad/tutorials/level_3/links/stop_sign.jpg)** and apply it to the region. You will most likely have to adjust map settings to make it look good (or use the scale to object option shown above). For even more fun, add a wooden pole to it and use**3DROTATE** to make it stand up properly.

For more practice, try downloading some images or using ones that you already have and apply them to objects. Use the mapping tools to adjust them.